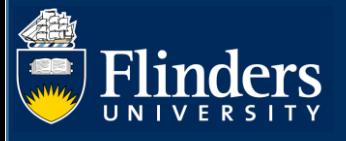

# **MILESTONES – COLLEGE DELEGATE QUICK REFERENCE GUIDE**

# **OVERVIEW**

This guide explains how to use the student milestone timeline, review student milestones and answers some common questions.

# **APPLIES TO**

HDR Coordinators and HDR Academic Advisors (College Delegates)

# **MILESTONE WORKFLOW**

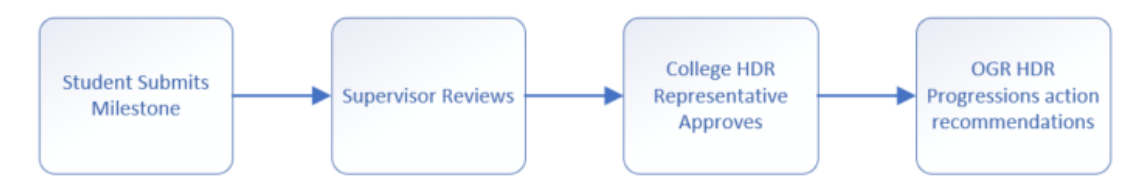

# **COMMON QUESTIONS**

#### **1. What is a milestone timeline?**

The timeline shows all a student's milestones required for their candidature. It allows the student to proactively plan and manage their time during their candidature by being aware of upcoming milestones that they need to complete as part of their successful progression in the degree.

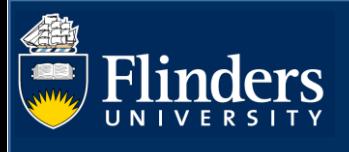

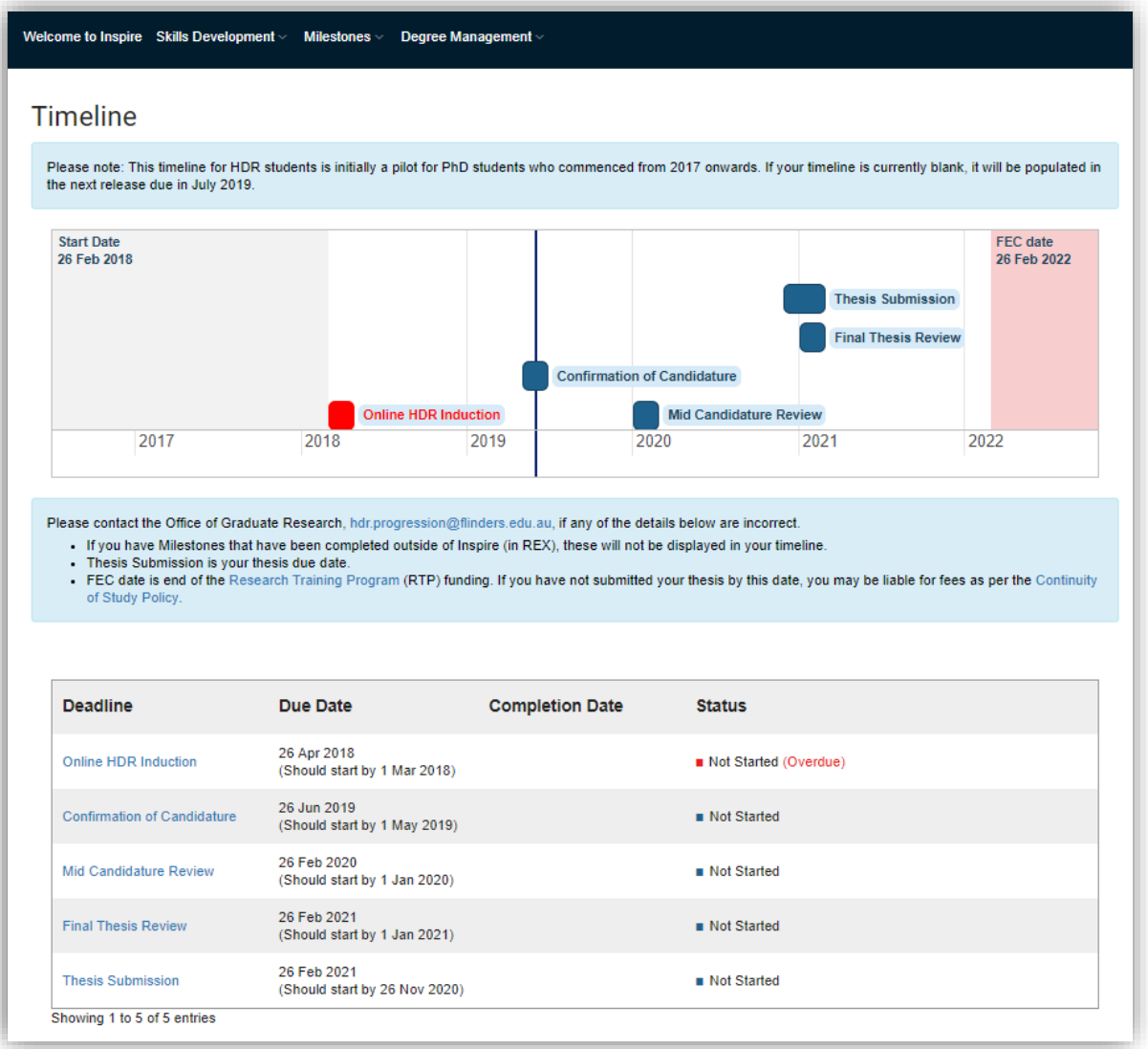

If you hover over a Milestone, it indicates the timeframe for completion. Completed Milestones are indicated in green, and overdue Milestones are indicated in red.

Students can access information specific to one of their Milestones by selecting the Milestone name directly on the timeline, or by choosing it from the table below the timeline.

6 weeks prior to a student's Milestone due date, Inspire sends a reminder notification to the student and their supervisors.

If a student submits a degree management form to change from full-time to part-time or vice versa, or to request an intermission or extension, all future deadlines for Milestones including the expected thesis submission date adjust automatically, after the degree management form is approved.

#### **2. How do I access a student's Milestone timeline?**

Select **timeline** from the **Degree Management** tab.

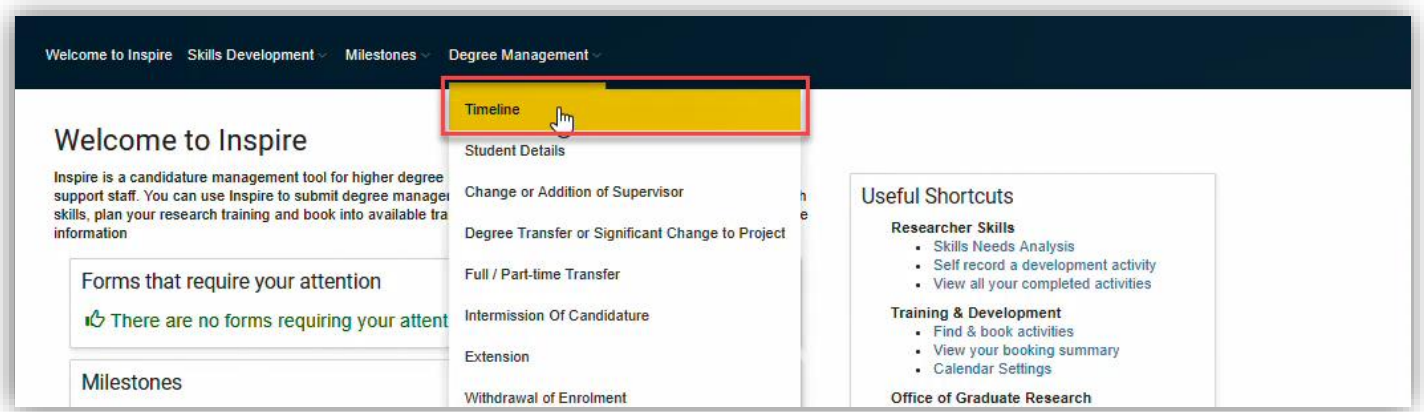

And then select the correct student from the drop down.

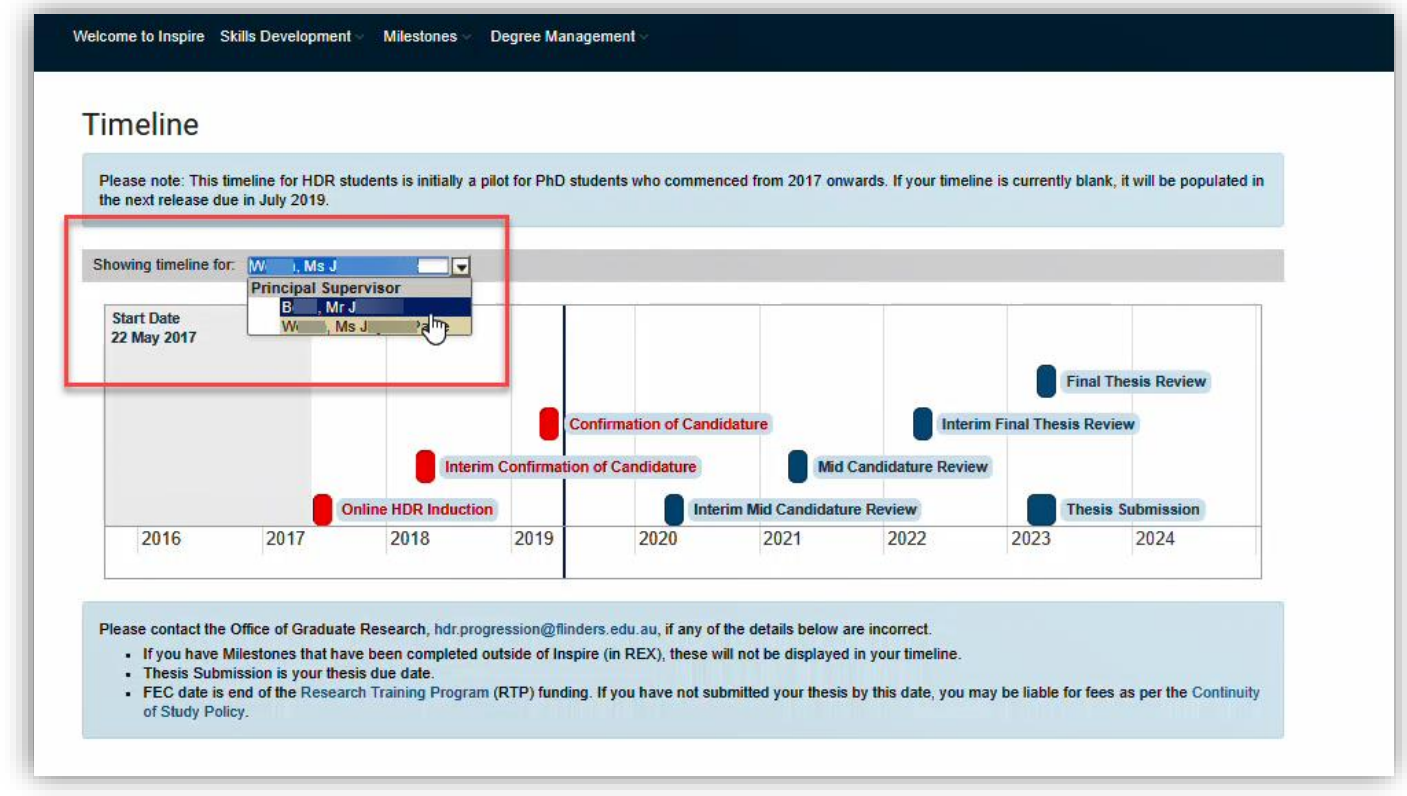

Inspire navigates to your selected student's milestone timeline.

## **3. As a HDR Academic Advisor (College Delegate), how will I know if I have a Milestone to action?**

An HDR Academic Advisor (College Delegate) receives an email from Inspire when a student in their College has submitted a Milestone that requires your attention. When opened, the email contains a URL that takes you directly to the form requiring attention.

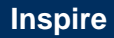

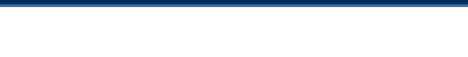

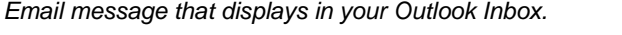

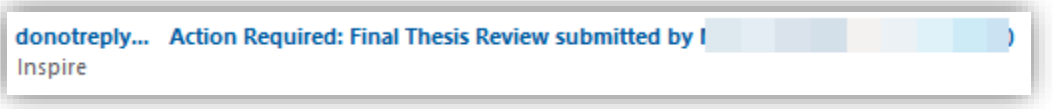

*URL that appears as part of your notification email message.*

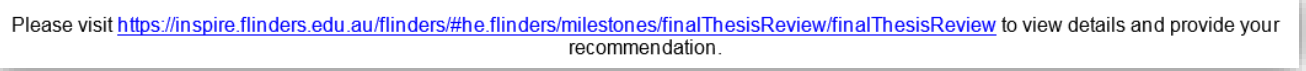

**4. As an HDR Academic Advisor (College Delegate), how do I action forms requiring attention?**

When you log into Inspire,select the **Forms Requiring Attention** tab.

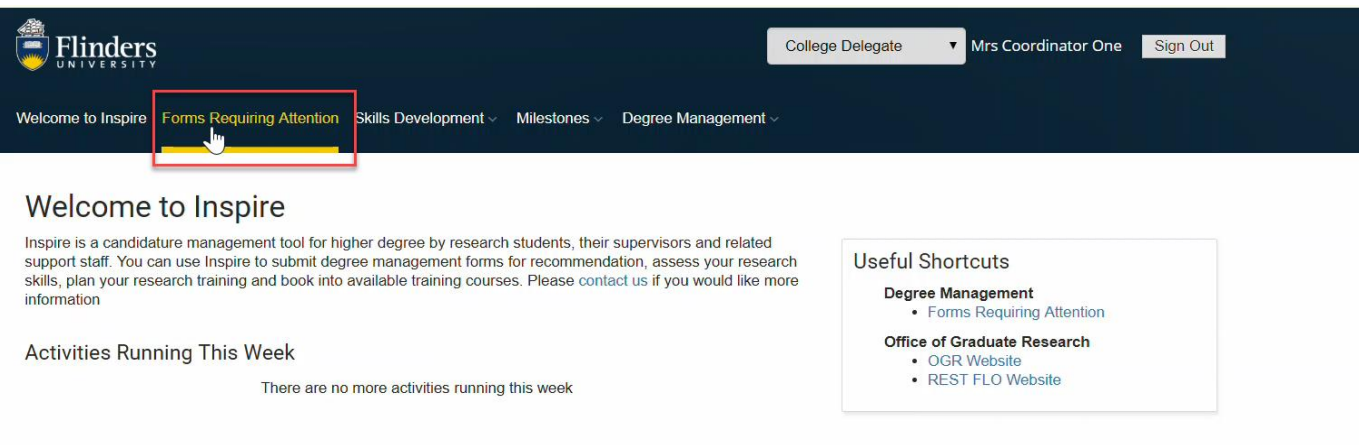

You can see all forms that require attention including which student they relate to. To action a form, select its **Title/Summary.**

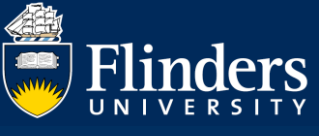

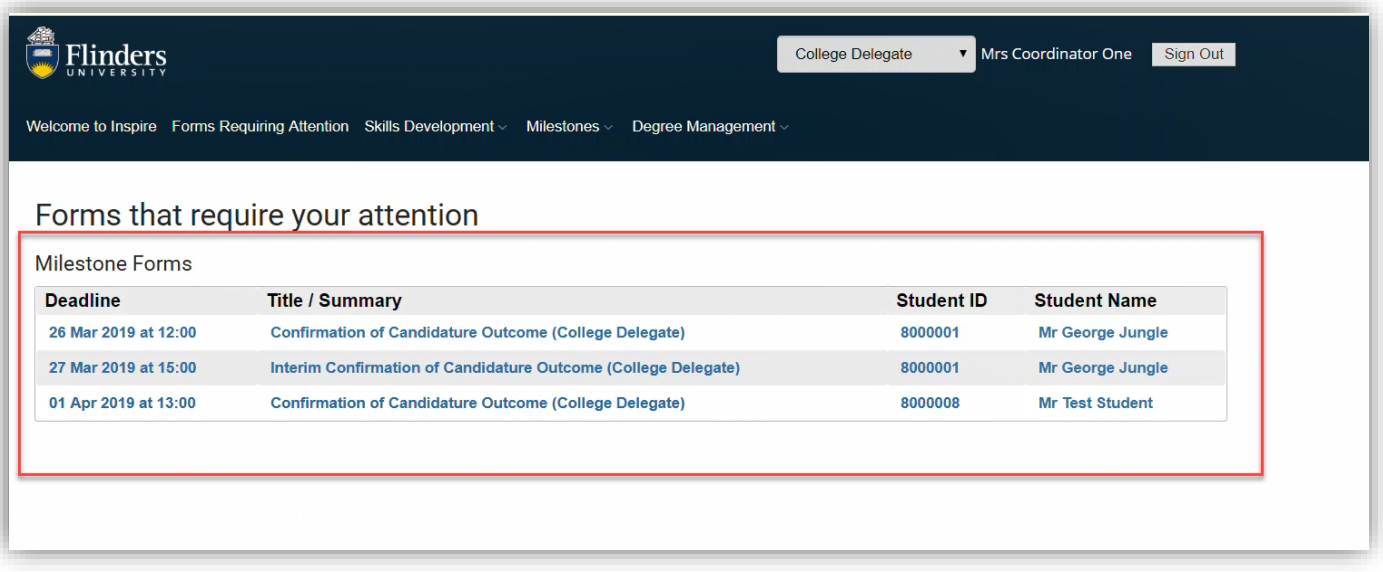

## **5. What do I need to do if I am a Supervisor as well as an HDR Coordinator or an HDR Academic Advisor (College Delegate)?**

If you have more than one role, for example you are both a Principal Supervisor and an Associate Supervisor , or you are both a HDR Coordinator or an HDR Academic Advisor (College Delegate) as well as being a Supervisor, then **Forms Requiring Attention** shows you all the forms that you need to take action on. The Role column at the end of the table identifies which roles the form has been assigned to.

You can access and action the forms from the **Forms Requiring Attention** page without having to change your role from the role picker. You can search for particular forms/students in the search window, or arrange your forms by role by selecting the blue underlined text.

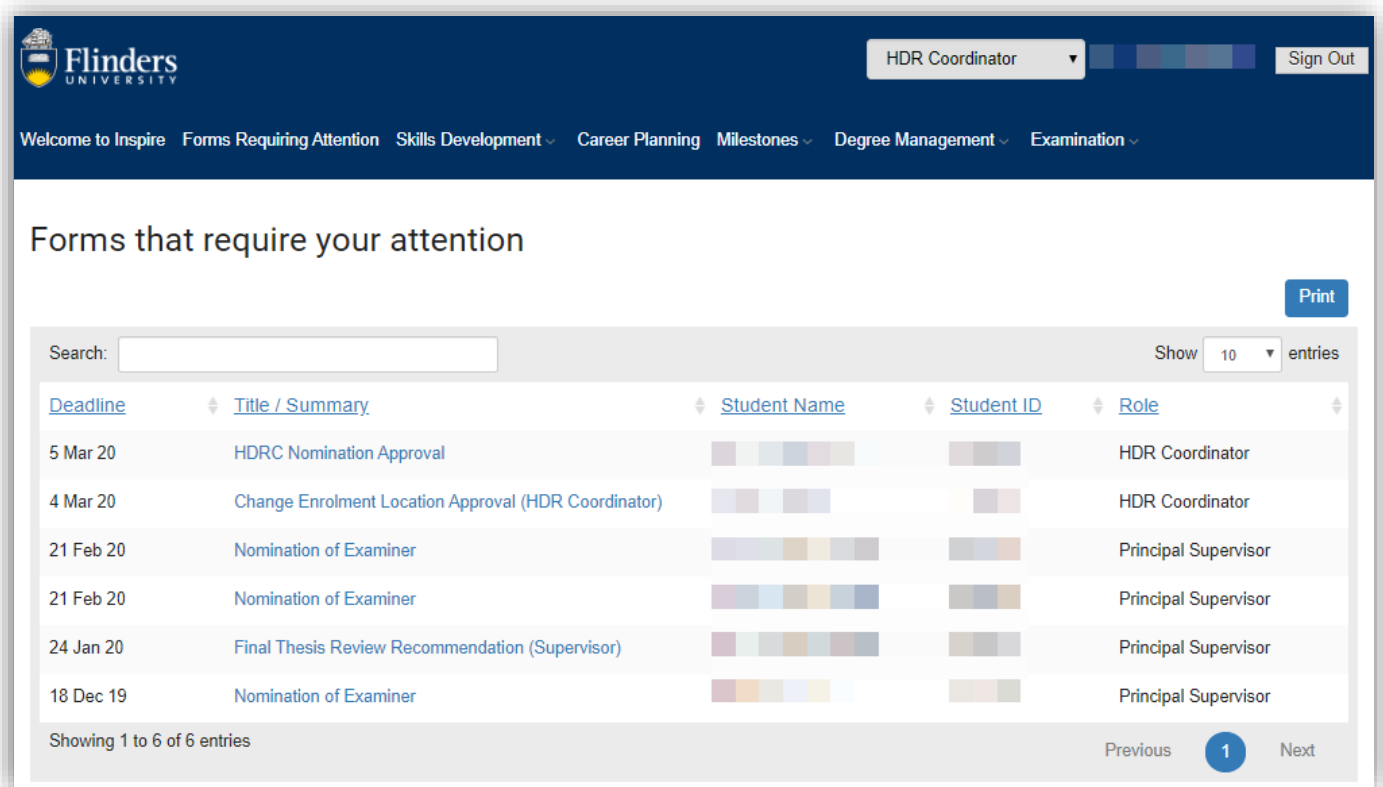

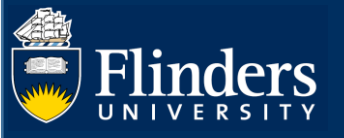

#### **6. What documents does a student need for their Milestone?**

**Please note:** Document names need to be succinct, that is, not too long, and must not contain any special characters such as apostrophes.

For students to complete their milestone(s) they need the following mandatory materials:

- Copy of relevant Ethics Approval (if applicable)
- Draft Research Proposal (Interim Pre-Confirmation of Candidature Milestone Only)
- Research Proposal (Confirmation of Candidature Only)
- Draft Chapters (Mid-Candidature and Interim Reviews)
- Draft Full Thesis (Final Thesis Review & Interim Post Final Thesis Review)
- Turnitin Report (Access HDR Turnitin box via the REST FLO site self enrol via the *[https://flo.flinders.edu.au/course/view.php?id=49767\)](https://flo.flinders.edu.au/course/view.php?id=49767). Please note: the Turnitin Report needs to be submitted, not the receipt.*
- Evidence of Oral Presentation (Not required for Interim Milestones) *Please note: Students need to complete their presentation before they sign off on their Milestone – once a student has signed off they cannot revisit and edit their milestones in Inspire, and supervisors do not have the ability to upload documents.*
- Written feedback for Oral Presentation (if required by your College not required for Interim Milestones)
- Completion Plan students use their own plan or the OGR template *[Completion Plan \(DOCX](http://www.flinders.edu.au/fms/Office%20of%20Graduate%20Research/Completion%20Plan.docx)  [12KB\)](http://www.flinders.edu.au/fms/Office%20of%20Graduate%20Research/Completion%20Plan.docx)* or *Gantt [chart \(XLSX 787KB\)](http://www.flinders.edu.au/fms/Office%20of%20Graduate%20Research/documents/Flinders%20Uni%20-%203year%20RHD%20gantt%20chart%2024%20Aug%202016.xlsx)*

For College specific requirements please refer to the [OGR website.](https://www.flinders.edu.au/graduate-research/progressing-through-your-hdr/milestones/milestones_home.cfm)

## **7. As an HDR Academic Advisor (College Delegate), how do I recommend a milestone outcome?**

Scroll to the section below the Student Details to find required Milestone Outcome questions and comments. Mandatory fields are marked with a small red asterisk. Please ensure all mandatory responses are answered before attempting to sign the form.

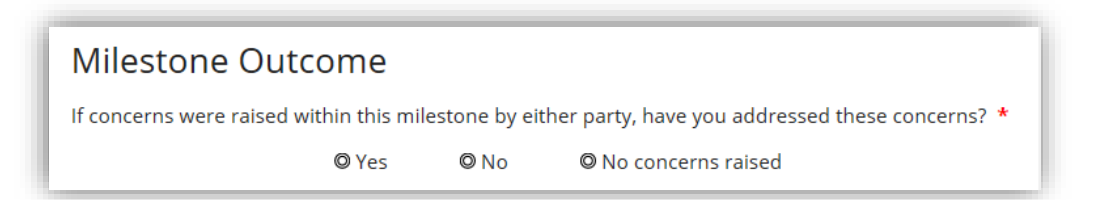

## **8. How are forms submitted and sent to the next person?**

Once all mandatory fields have been filled in, you need to **sign** and **submit** your responses to send the form to the next stage of processing. If any mandatory fields have been missed you will not be able to sign the form; review your responses if needed.

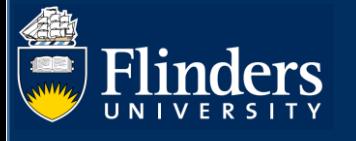

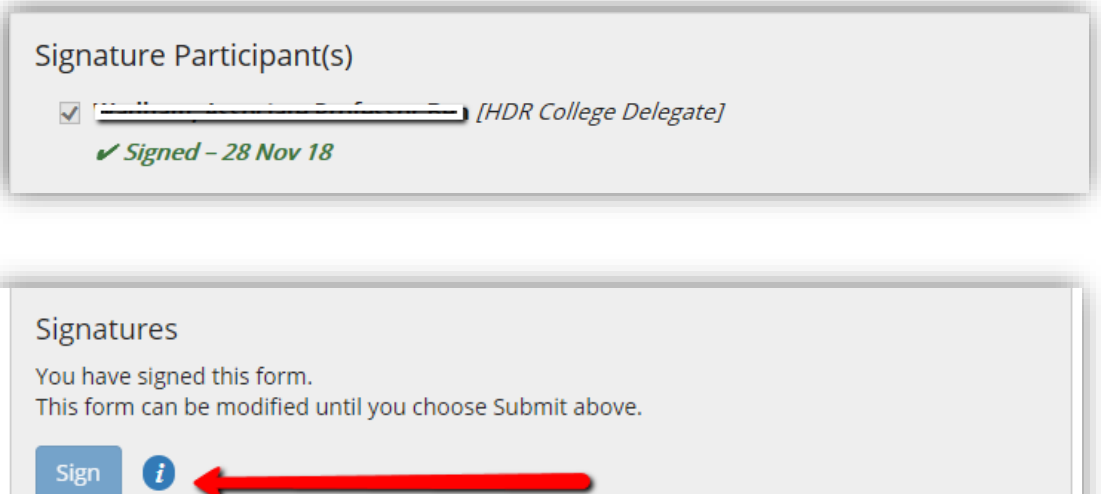

Submitting and sending the form is done by selecting the blue **Submit** button in the top right-hand corner of the form. You are prompted to confirm that you want to **Send** the form in the workflow.

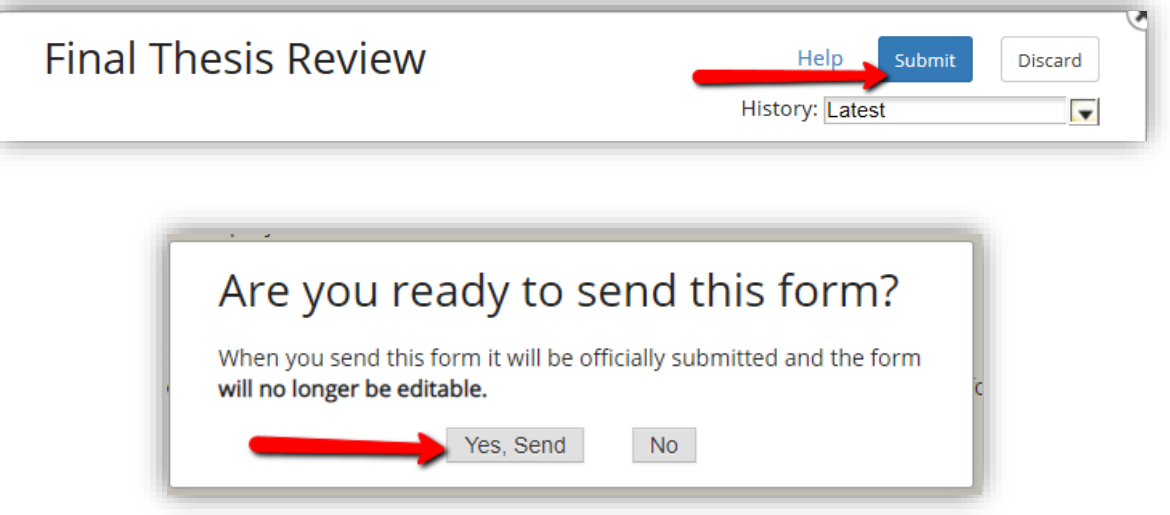

The form is sent to the next stage of the workflow process.

## **9. How can I access a student's previous milestones?**

Select **Milestones** and a drop-down menu will appear. Hovering over each Milestone Name, the title highlights in yellow. Select the Milestone you want to view.

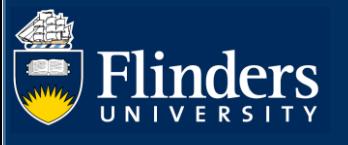

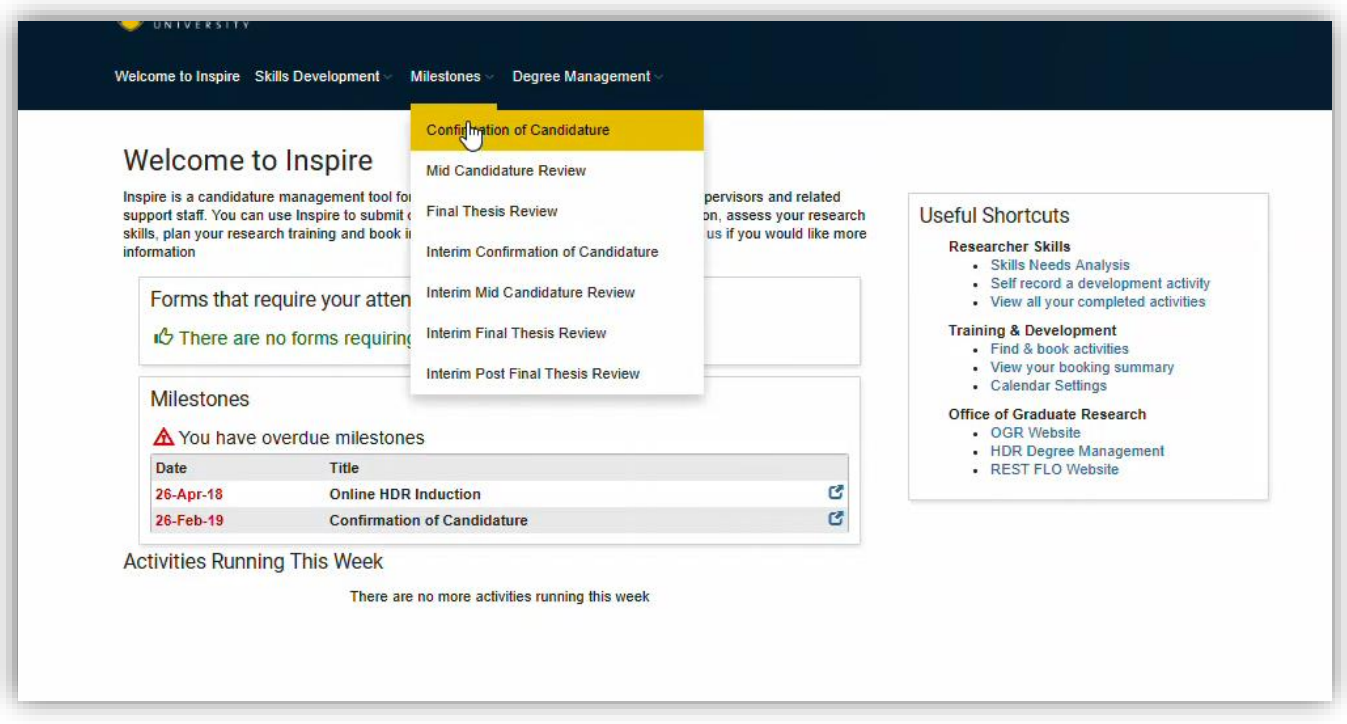

The Milestone record is shown. If you supervise more than one student you need to select the student of interest in the top drop-down menu.

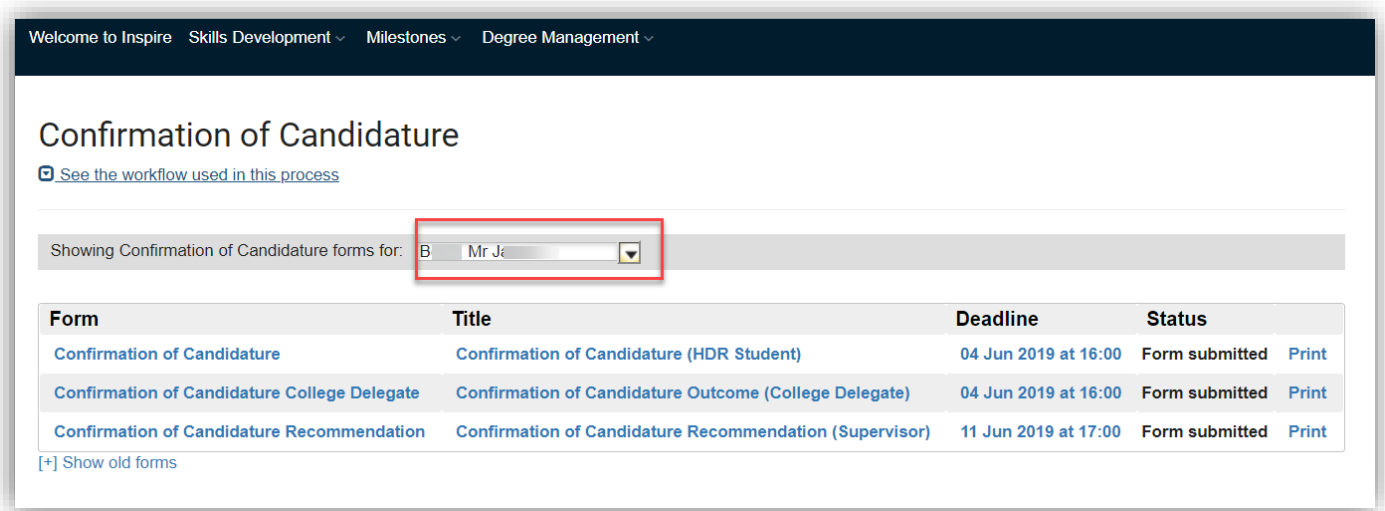

## **10. Can I save a form to return to for later decision-making?**

All Forms in Inspire can be saved to work on at a later date, so long as they have not been **Submitted** and **Sent** to the next stage in the workflow process.

To save the Form, do not sign it. Instead, select the blue **Save** button located in the top right-hand corner of the form.

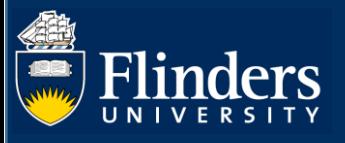

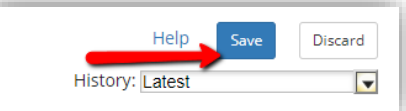

## **11. Where can I find saved forms?**

Saved Forms stay active and keep appearing in the 'Forms requiring your attention' grid on the Welcome page of Inspire.

## **12. Will I receive any notification of the final outcome of the student's application?**

All relevant people will receive an email copy of the final application outcome once it is finalised and has been emailed to the student.

## **13. What if I forget to check my Inspire Welcome Page for forms requiring my attention?**

Every Thursday, HDR Coordinators and HDR Academic Advisors (College Delegates) receive an email from Inspire with links to forms that require attention. Select the link to access Inspire and action the form.

### **14. What does it mean if the Intellectual Property Assigned field is blank?**

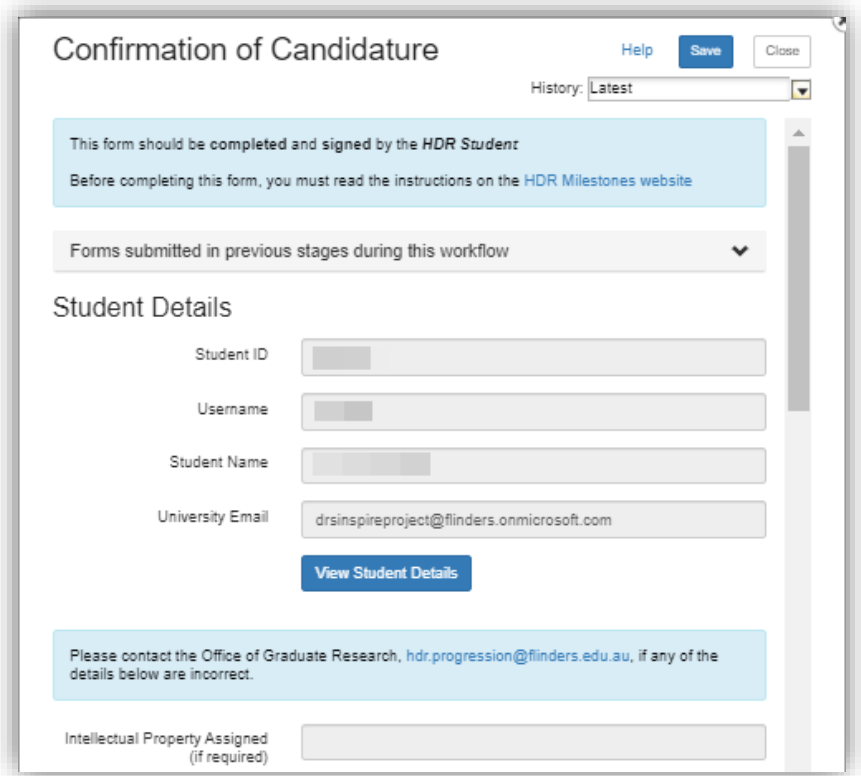

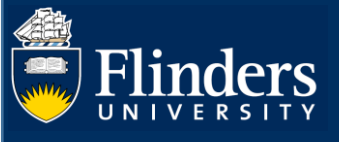

If the Intellectual Property Assigned field is blank, this means it has not been completed or is not required. It is OK for it to stay blank.

#### **15. Can a student view comments on the progress of their Milestone?**

Yes, a student can see each comment added to their Milestone submission. Below is an example of the HDR Academic Advisor (College Delegate) outcome and additional comment. This system creates total transparency.

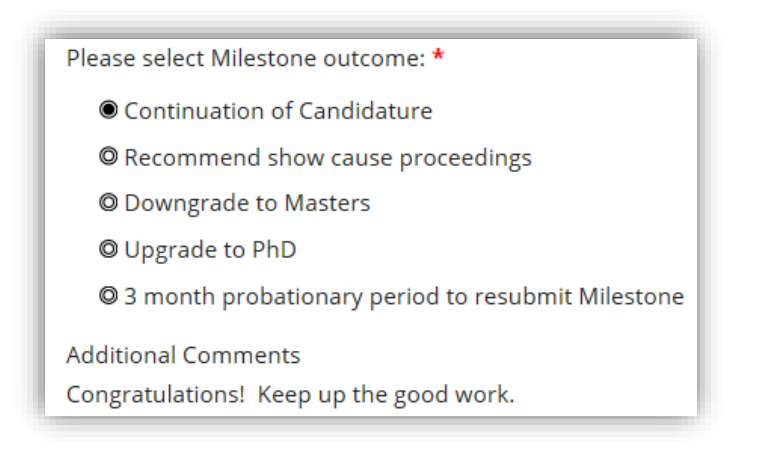

#### **Please note:**

- If the outcome is **'Upgrade to PhD'** or '**Downgrade to Masters'**, students need to submit a 'Degree Transfer or Significant Change to Project' form in Inspire under the 'Degree Management' tab.
- If the outcome is **'3-month probationary period to resubmit Milestone'**, a new due date for the same Milestone is set by the HDR Progression Team, and the student re-does the same Milestone.

#### **16. Is a student notified of their Milestone outcome?**

Final outcome email notifications are sent to the student and other users involved in the process.

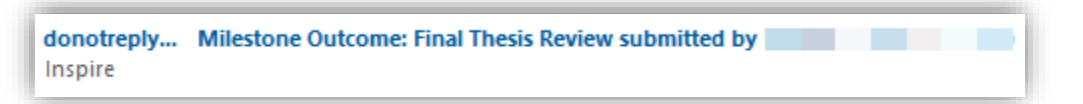

## **17. Can I print a Milestone form?**

Yes, the print button is available if you wish to either print the Milestone or print it to a PDF for your own records. It will still be available in Inspire for you to view even once the form is submitted and completed.

#### **18. Can I send a Milestone form back to student to amend and/or add more information?**

Yes, all Milestone forms can be sent back to the student to amend and/or add more information. To action this, provide comments for the student to review in the comments box. These will be included in an email to the student.

**Please note:** the amended Milestone form will progress through the original workflow once the student has added new information.